# **E**hips<u>mall</u>

Chipsmall Limited consists of a professional team with an average of over 10 year of expertise in the distribution of electronic components. Based in Hongkong, we have already established firm and mutual-benefit business relationships with customers from,Europe,America and south Asia,supplying obsolete and hard-to-find components to meet their specific needs.

With the principle of "Quality Parts,Customers Priority,Honest Operation,and Considerate Service",our business mainly focus on the distribution of electronic components. Line cards we deal with include Microchip,ALPS,ROHM,Xilinx,Pulse,ON,Everlight and Freescale. Main products comprise IC,Modules,Potentiometer,IC Socket,Relay,Connector.Our parts cover such applications as commercial,industrial, and automotives areas.

We are looking forward to setting up business relationship with you and hope to provide you with the best service and solution. Let us make a better world for our industry!

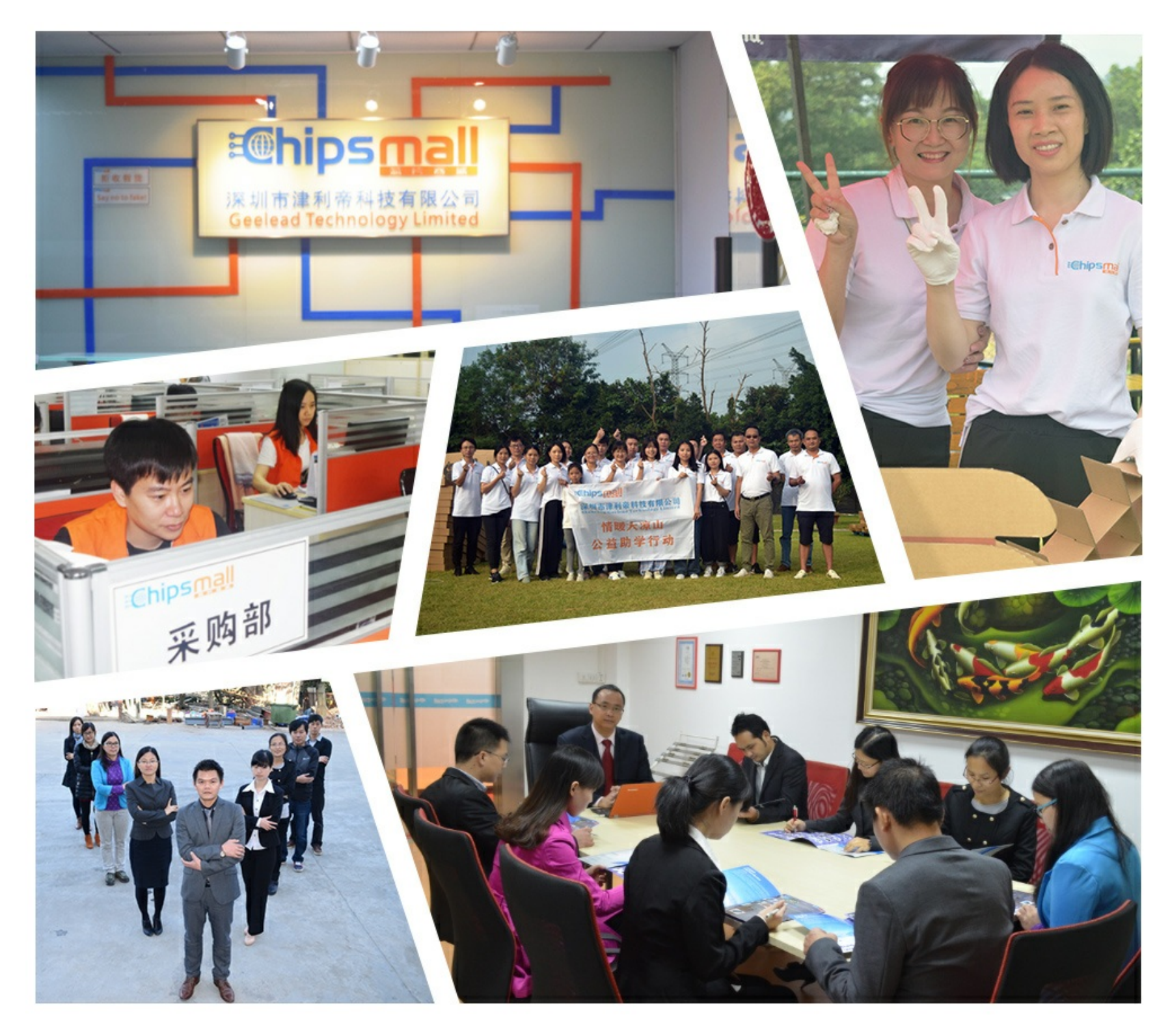

# Contact us

Tel: +86-755-8981 8866 Fax: +86-755-8427 6832 Email & Skype: info@chipsmall.com Web: www.chipsmall.com Address: A1208, Overseas Decoration Building, #122 Zhenhua RD., Futian, Shenzhen, China

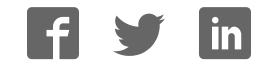

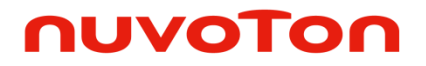

# **ARM® Cortex® -M 32-bit Microcontroller**

# **NuMicro® Family NuTiny-SDK-MINI57 User Manual**

*The information described in this document is the exclusive intellectual property of Nuvoton Technology Corporation and shall not be reproduced without permission from Nuvoton.* 

*Nuvoton is providing this document only for reference purposes of NuMicro® microcontroller based system design. Nuvoton assumes no responsibility for errors or omissions.* 

*All data and specifications are subject to change without notice.* 

For additional information or questions, please contact: Nuvoton Technology Corporation.

[www.nuvoton.com](http://www.nuvoton.com/)

### **Mini57**

### *Table of Contents*

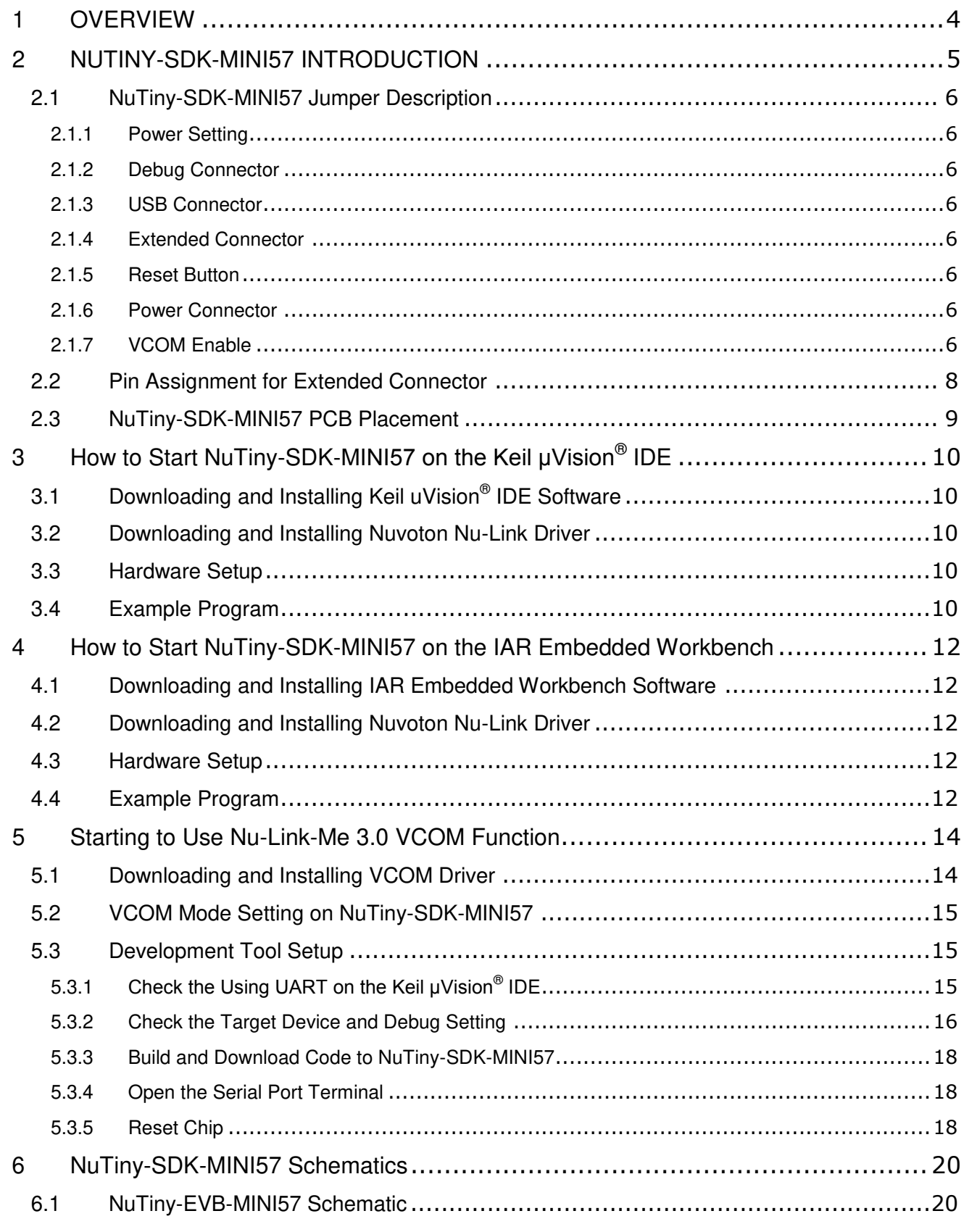

NUTINY-SDK-MINI57 USER MANUAL

### **Mini57**

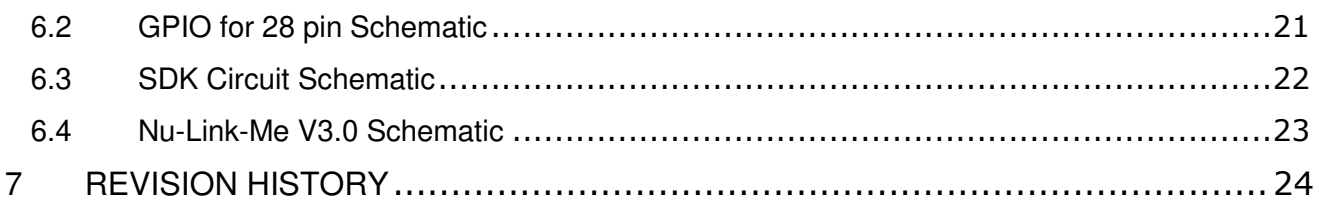

#### <span id="page-4-0"></span>**1 OVERVIEW**

NuTiny-SDK-Mini57 is a specific development tool for NuMicro® Mini57 series. With the NuTiny-SDK-Mini57, user can develop and verify the application program easily.

The NuTiny-SDK-Mini57 includes two portions. One is NuTiny-EVB-Mini57 and the other is Nu-Link-Me. NuTiny-EVB-Mini57 is the evaluation board and Nu-Link-Me is its Debug Adaptor. Thus, user does not need other additional ICE or debug equipment.

The Mini57 series can bridge the gap and replace the cost equivalent to traditional 8- and 16-bit microcontroller by 32-bit performance and rich functions. The Mini57 series supports a wide range of applications from low-end, price sensitive designs to computing-intensive ones and provides advanced high-end features in economical products.

The Mini57 series can run up to 48 MHz and operate at 2.1V ~ 5.5V, -40° $\degree$  ~ 105° $\degree$ , and thus can support a variety of industrial control applications which need high CPU performance. The Mini57 offers 29.5 Kbytes embedded program Flash, size configurable Data Flash (shared with program flash), 2 Kbytes Flash for the ISP, 1.5 Kbytes SPROM for security, and 4 Kbytes SRAM.

The Mini57 series has many high-performance peripheral functions, such as 48 MHz internal RC oscillator (±1% accuracy), I/O port with up to 22 pins, three 32-bit timers, two USCI can configure this controller as UART, SPI, or  $1^2C$  functional protocol, up to four 16-bit PWM generators providing eight channels, an 8-channel 12-bit ADC, Watchdog Timer, two Analog Comparators and a Brown-out Detector. All these peripherals have been incorporated into the Mini57 series to reduce component count, board space and system cost.

Additionally, the Mini57 series is equipped with ISP (In-System Programming) and ICP (In-Circuit Programming) functions, which allow the user to update the program memory without removing the chip from the actual end product. The Mini57 series also supports In-Application-Programming (IAP) function, user switches the code executing without the chip reset after the embedded flash updated.

**Mini57** 

#### <span id="page-5-0"></span>**2 NUTINY-SDK-MINI57 INTRODUCTION**

The NuTiny-SDK-MINI57 uses the MINI57EDE as the target microcontroller. [Figure 2-1](#page-5-1) is NuTiny-SDK-MINI57 for the Mini57 series, the left portion is called NuTiny-EVB-MINI57 and the right portion is Debug Adaptor called Nu-Link-Me.

The NuTiny-EVB-MINI57 is similar to other development boards. Users can use it to develop and verify applications to emulate the real behavior. The on board chip covers MINI57 series features. The NuTiny-EVB-Mini57 can be a real system controller to design user's target systems.

Nu-Link-Me is a Debug Adaptor. The Nu-Link-Me Debug Adaptor connects your PC's USB port to your target system (via Serial Wired Debug Port) and allows you to program and debug embedded programs on the target hardware. The Nu-Link-Me V3.0 also supports VCOM function, which gives users more flexibility when debugging. To use the Nu-Link-Me Debug adaptor with IAR or Keil, please refer to "Nuvoton NuMicro<sup>®</sup> IAR ICE driver user manual "or Nuvoton NuMicro<sup>®</sup> Keil ICE driver user manual" in detail. These two documents will be stored in the local hard disk when the user installs each driver. To use Nu-Link-Me 3.0 VCOM function, please refer to Chapter [5.](#page-14-0)

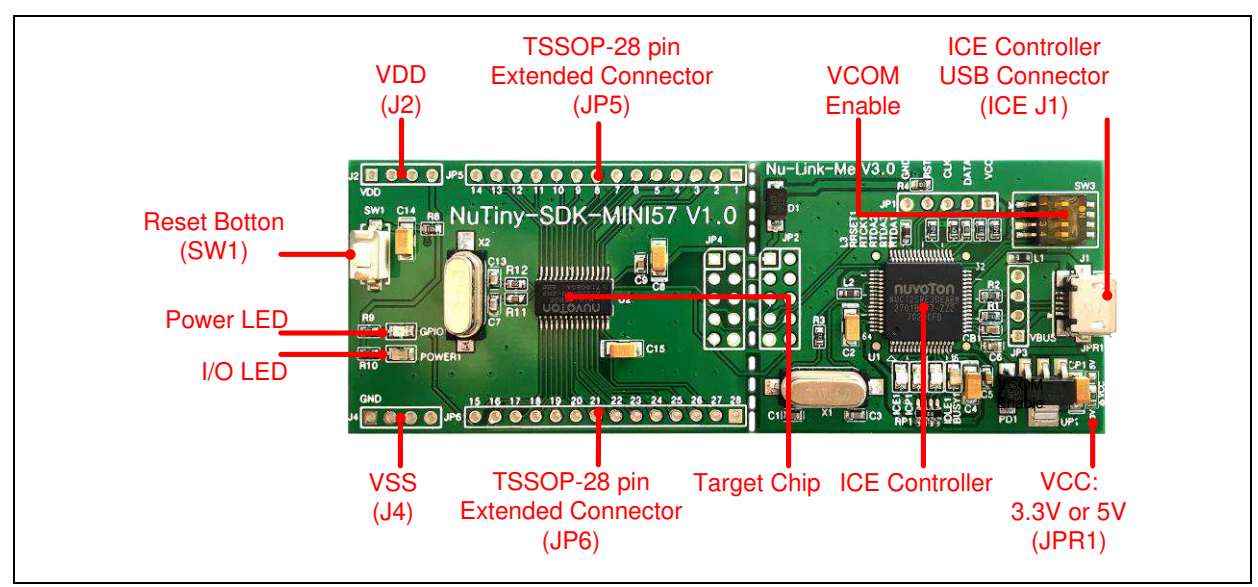

<span id="page-5-1"></span>Figure 2-1 NuTiny-SDK-MINI57 (PCB Board)

#### <span id="page-6-0"></span>**2.1 NuTiny-SDK-MINI57 Jumper Description**

#### <span id="page-6-1"></span>**2.1.1 Power Setting**

- J1: USB port in Nu-Link-Me
- $\bullet$  J2:  $V_{DD}$  Voltage connecter in NuTiny-EVB-MINI57

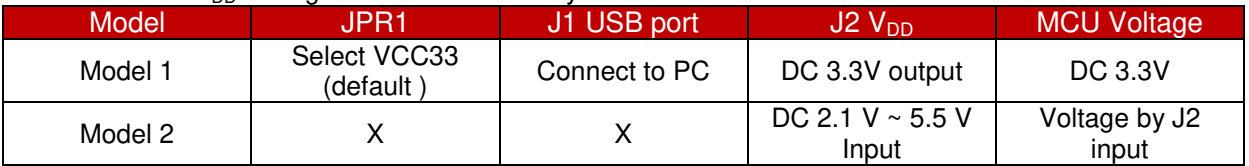

X: Unused.

#### <span id="page-6-2"></span>**2.1.2 Debug Connector**

- **JP4:** Connector in target board (NuTiny-EVB-MINI57) for connecting with Nuvoton ICE adaptor (Nu-Link-Me V3.0)
- **JP2:** Connector in ICE adaptor (Nu-Link-Me V3.0) for connecting with a target board (for example NuTiny-EVB-MINI57)

#### <span id="page-6-3"></span>**2.1.3 USB Connector**

**J1:** Micro USB Connector in Nu-Link-Me V3.0 connected to a PC USB port

#### <span id="page-6-4"></span>**2.1.4 Extended Connector**

**JP5, JP6:** Show all chip pins in NuTiny-EVB-MINI57

#### <span id="page-6-5"></span>**2.1.5 Reset Button**

**SW1:** Reset button in NuTiny-EVB-MINI57

#### <span id="page-6-6"></span>**2.1.6 Power Connector**

- **J2:**  $V_{DD}$  connector in NuTiny-EVB-MINI57
- **J4:**  $V_{SS}$  connector in NuTiny-EVB-MINI57

#### <span id="page-6-7"></span>**2.1.7 VCOM Enable**

 **SW3**: VCOM function enable for the NuTiny-SDK-MINI57. Switch SW3 on before power on to enable VCOM function. SW3 connects pin 2(PD.6/RXD) and pin 19(PD.5/TXD) in NuTiny-EVB-MINI57 with pin 22(PB.1/TXD) and pin 21(PB.0/RXD) in Nuvoton ICE adaptor (Nu-Link-Me V3.0). SW3 connects pin 29(VCOM) in Nuvoton ICE adaptor (Nu-Link-Me V3.0) to GND to enable VCOM function.

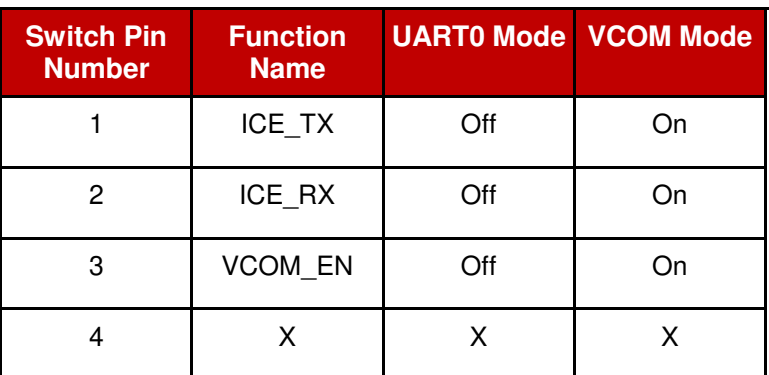

X: Unused.

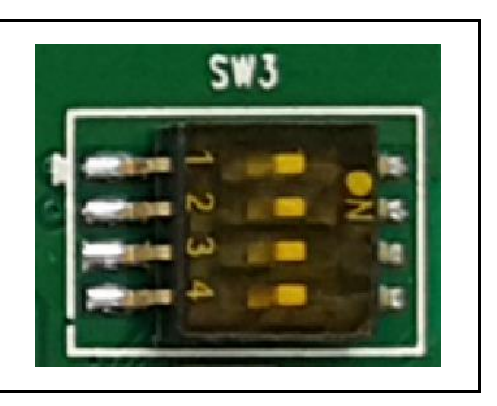

**Mini57** 

#### <span id="page-8-0"></span>**2.2 Pin Assignment for Extended Connector**

The NuTiny-EVB-MINI57 provides MINI57EDE on board and the extended connector (**JP5** and **JP6**) for TSSOP-28 pin. [Table 2-1](#page-8-1) is the pin assignment for MINI57EDE.

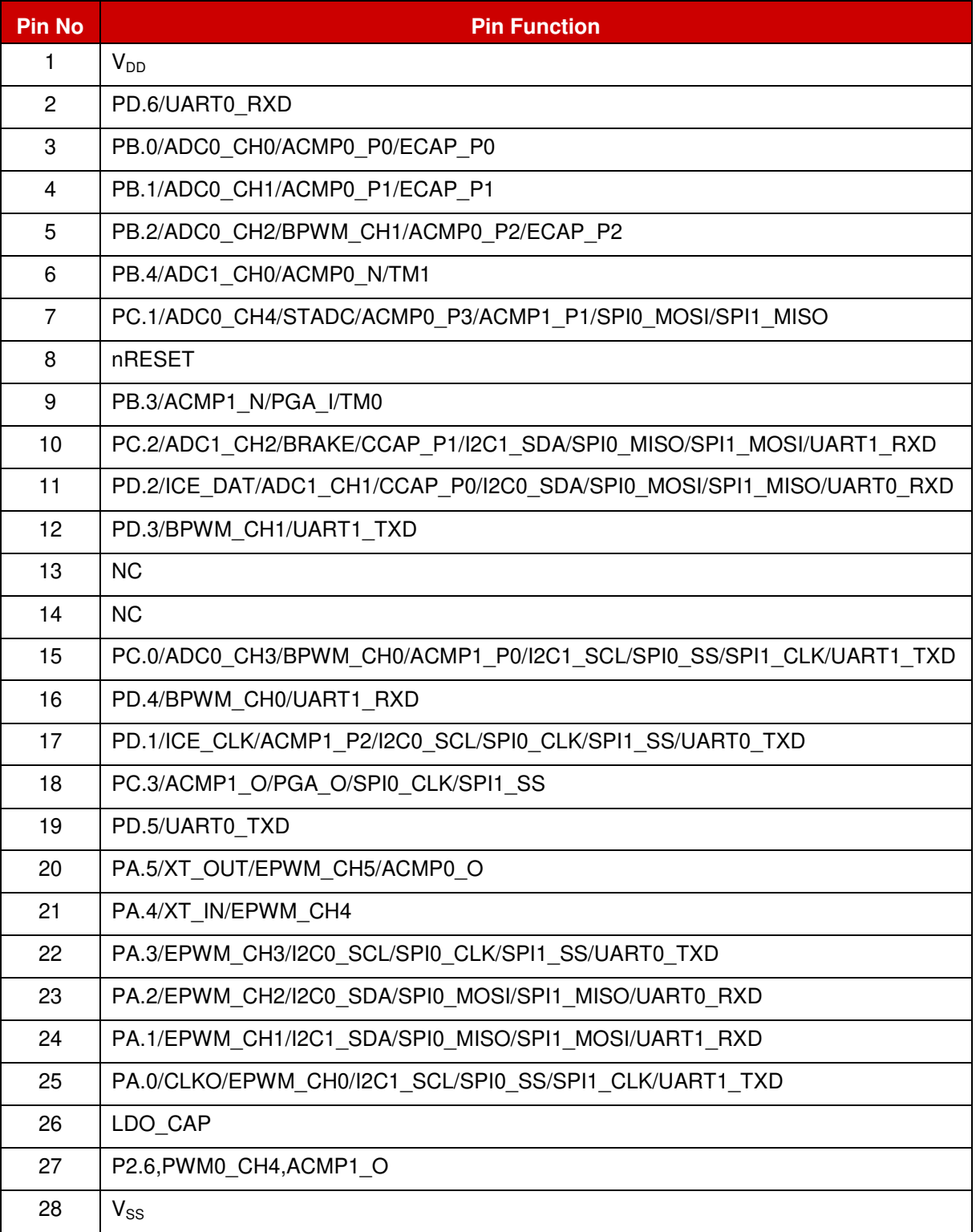

#### <span id="page-8-1"></span>Table 2-1 Pin Assignment for MINI57EDE

#### <span id="page-9-0"></span>**2.3 NuTiny-SDK-MINI57 PCB Placement**

[Figure 2-2](#page-9-1) shows the NuTiny-SDK-MINI57 PCB placement.

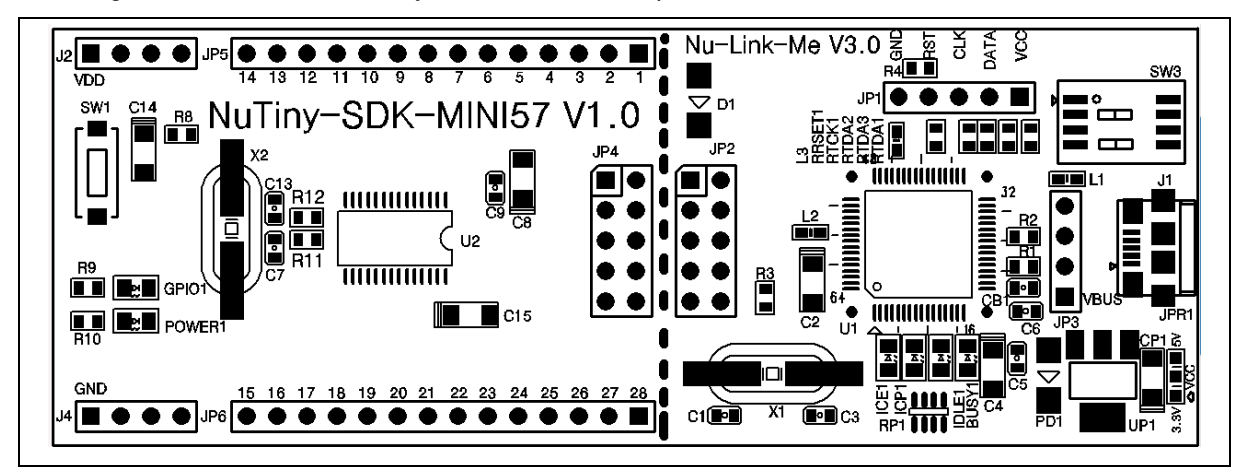

<span id="page-9-1"></span>Figure 2-2 NuTiny-SDK-MINI57 PCB Placement

### <span id="page-10-0"></span>**3 HOW TO START NUTINY-SDK-MINI57 ON THE KEIL ΜVISION® IDE**

#### <span id="page-10-1"></span> **Downloading and Installing Keil uVision® 3.1 IDE Software**

Please visit the Keil company website (http:/[/www.keil.com\)](http://www.keil.com/) to download the Keil μVision<sup>®</sup> IDE and install the RVMDK

#### <span id="page-10-2"></span>**3.2 Downloading and Installing Nuvoton Nu-Link Driver**

Please visit the official Nuvoton NuMicro<sup>®</sup> website (http:/[/www.nuvoton.com/NuMicro\)](http://www.nuvoton.com/NuMicro) to download "NuMicro® Keil μVision® IDE driver" file. When the Nu-Link driver has been well downloaded, please unzip the file and execute the "Nu-Link Keil Driver.exe" to install the driver.

#### <span id="page-10-3"></span>**3.3 Hardware Setup**

The hardware setup is shown as [Figure 3-1.](#page-10-5)

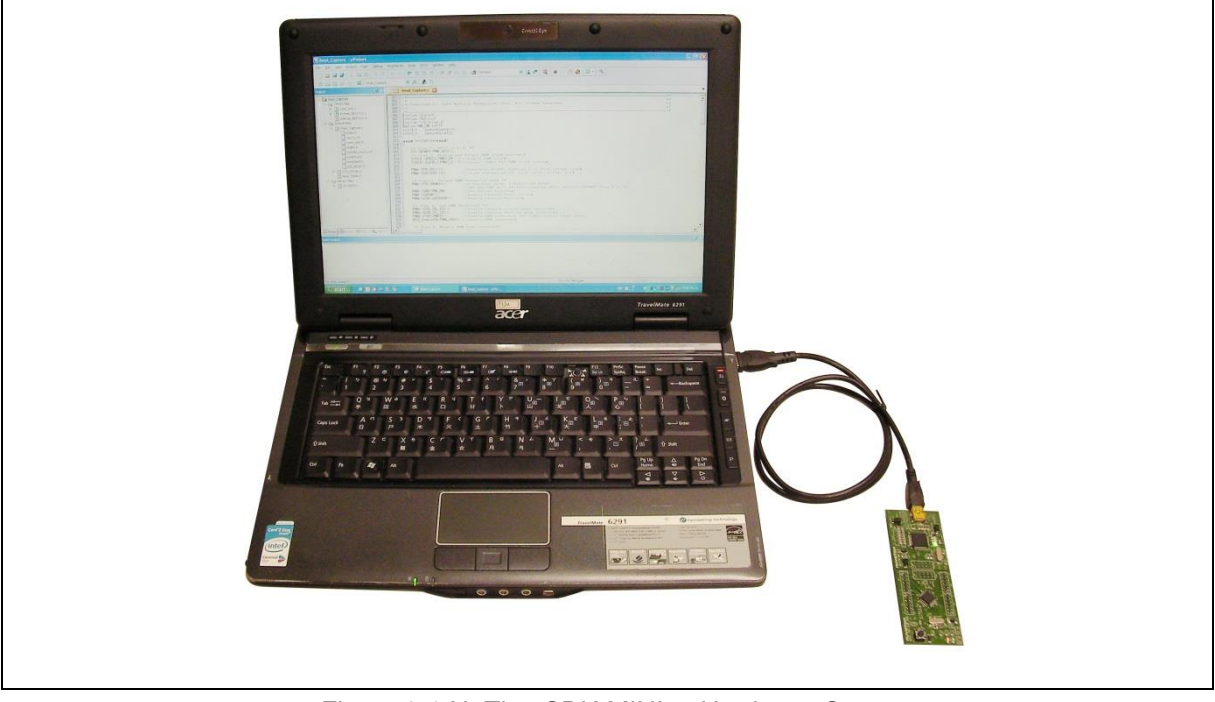

Figure 3-1 NuTiny-SDK-MINI57 Hardware Setup

#### <span id="page-10-5"></span><span id="page-10-4"></span>**3.4 Example Program**

This example demonstrates downloading and debugging an application on a NuTiny-SDK-MINI57 board. It can be found on [Figure 3-2](#page-11-0) list directory and downloaded from Nuvoton NuMicro<sup>®</sup> website.

The example file can be found in the directory list shown in [Figure 3-2.](#page-11-0)

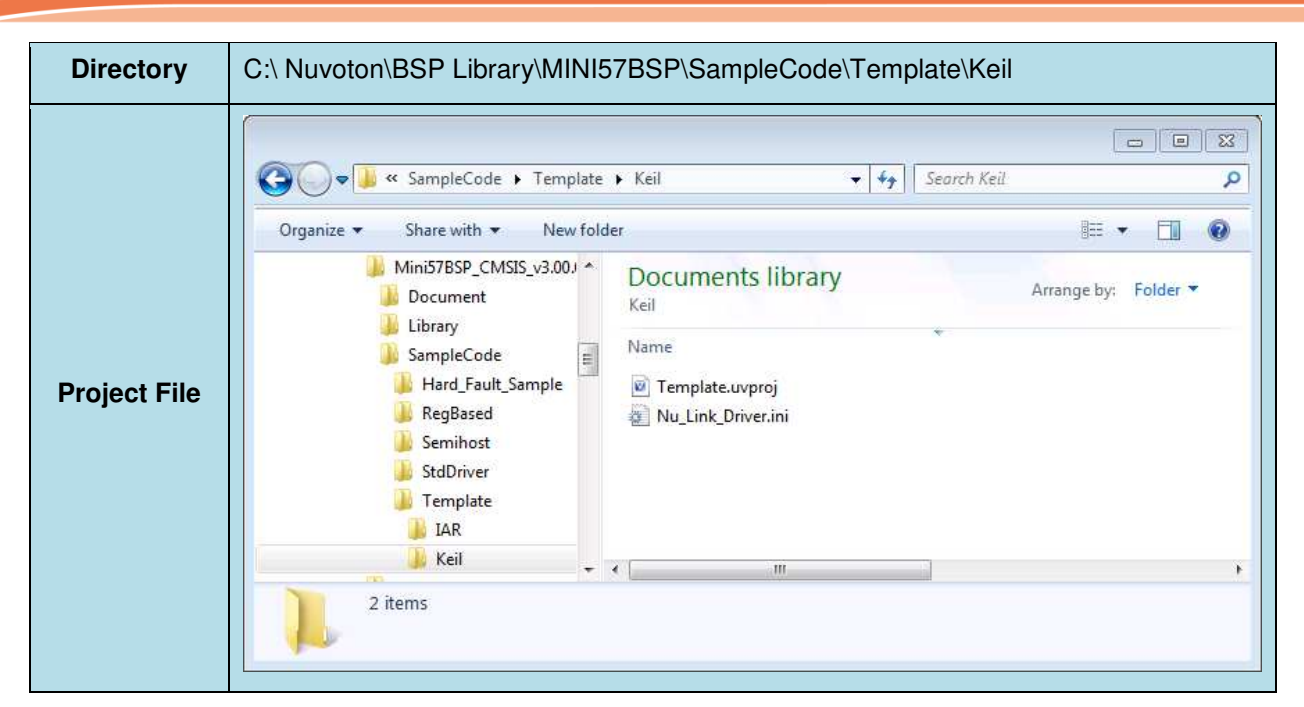

Figure 3-2 Example Directory

<span id="page-11-0"></span>This sample code will show some functions about system manager controller and clock controller.

- 
- Project Open Open the SYS.uvproj project file
- Project Build Compile and link the SYS application
- Leap<br>Flash Download Program the application code into on-chip

U Start uVision® Start debug mode When using the debugger commands, you may:

- $R^*$   $\bullet$  Review variables in the watch window
- $\overline{\mathfrak{g}}$  Single step through code
- Reset the device
- $\boxed{\Xi\downarrow}$  Run the application

#### <span id="page-12-0"></span>**4 HOW TO START NUTINY-SDK-MINI57 ON THE IAR EMBEDDED WORKBENCH**

#### <span id="page-12-1"></span>**4.1 Downloading and Installing IAR Embedded Workbench Software**

Please connect to IAR company website [\(http://www.iar.com\)](http://www.iar.com/) to download the IAR Embedded Workbench and install the EWARM.

#### <span id="page-12-2"></span>**4.2 Downloading and Installing Nuvoton Nu-Link Driver**

Please visit the official Nuvoton NuMicro<sup>®</sup> website (http:/[/www.nuvoton.com/NuMicro](http://www.nuvoton.com/NuMicro) ) to download the "NuMicro<sup>®</sup> IAR EWARM Driver" file. When the Nu-Link driver has been well downloaded, please unzip the file and execute the "Nu-Link Keil Driver.exe" to install the driver.

#### <span id="page-12-3"></span>**4.3 Hardware Setup**

The hardware setup is shown as [Figure 4-1.](#page-12-5)

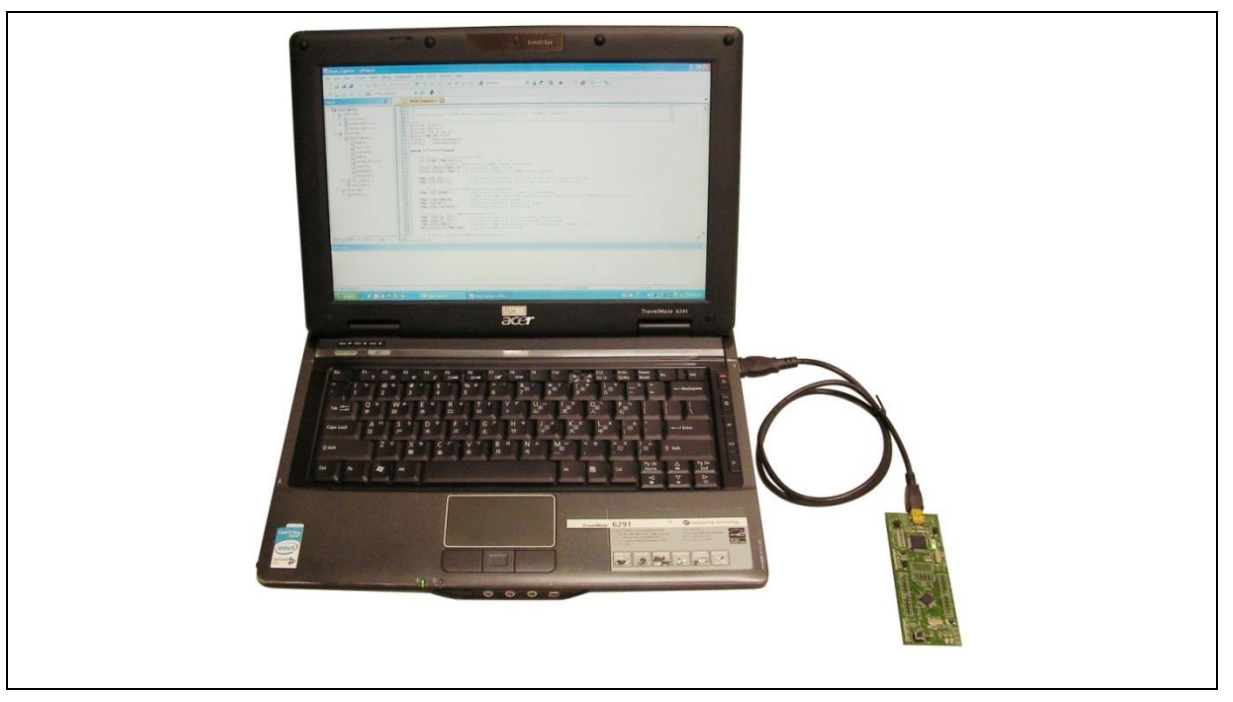

Figure 4-1 NuTiny-SDK-MINI57 Hardware Setup

#### <span id="page-12-5"></span><span id="page-12-4"></span>**4.4 Example Program**

This example demonstrates downloading and debugging an application on a NuTiny-SDK-MINI57 board. It can be found on [Figure 4-2](#page-13-0) list directory and downloaded from Nuvoton NuMicro® website.

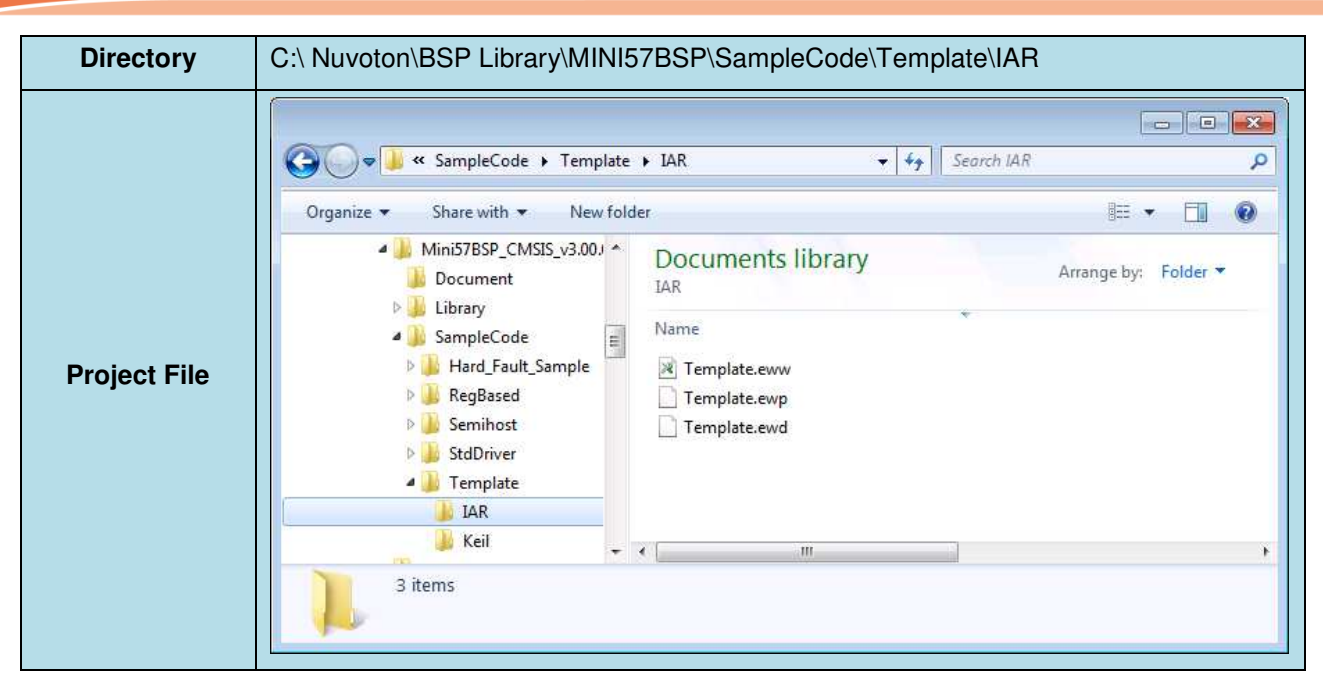

Figure 4-2 Example Directory

<span id="page-13-0"></span>This sample code will show some functions about system manager controller and clock controller.

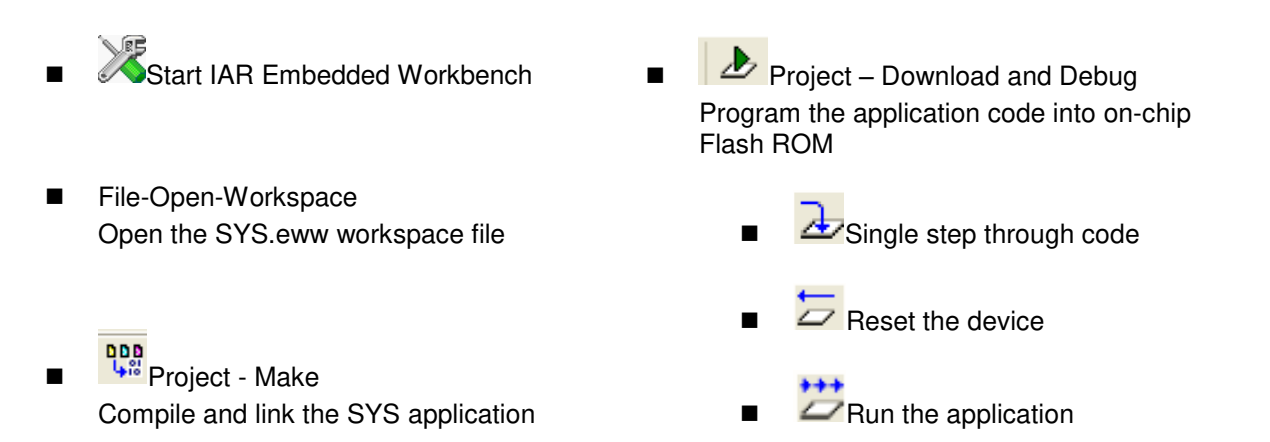

#### <span id="page-14-0"></span>**5 STARTING TO USE NU-LINK-ME 3.0 VCOM FUNCTION**

#### <span id="page-14-1"></span>**5.1 Downloading and Installing VCOM Driver**

Please connect to Nuvoton NuMicro<sup>®</sup> website [\(http://www.nuvoton.com/NuMicro\)](http://www.nuvoton.com/NuMicro) to download the "NuMicro® ICP Programming Tool" file. After the ICP Programming Tool driver is downloaded, please unzip the file and execute the "ICP Programming Tool.exe". Simply follow the installation and optional steps to install ICP Programming Tool and Nu-Link USB Driver, which included VCOM driver.

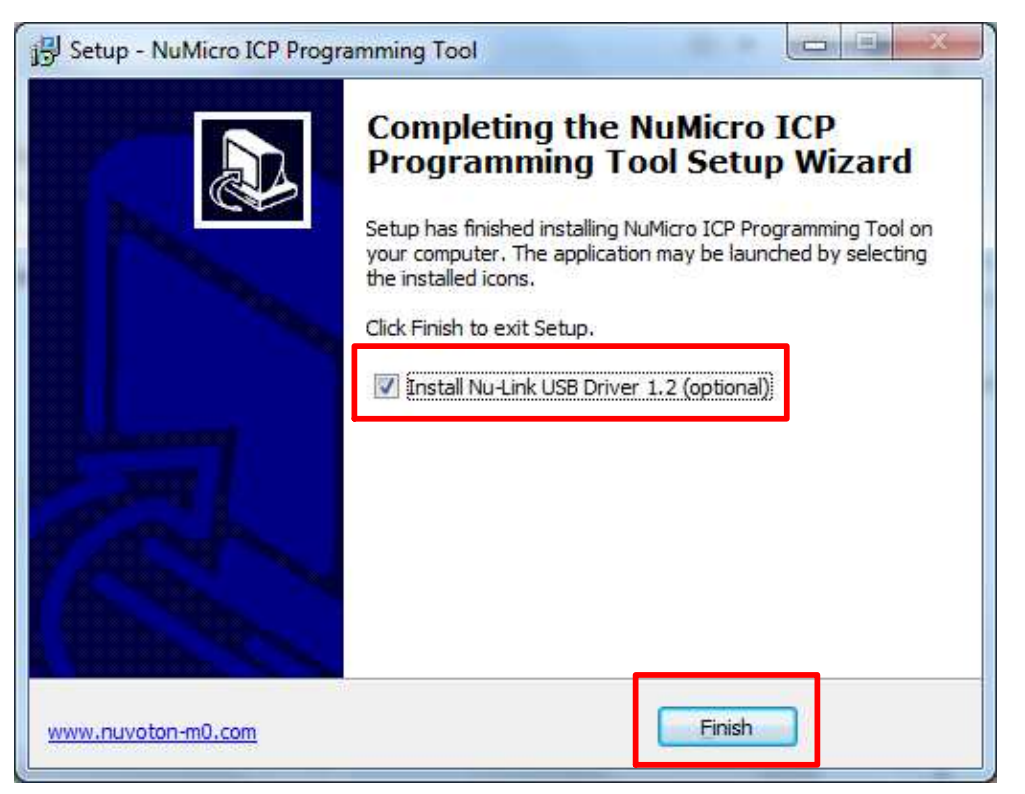

Figure 5-1 Optional Step after ICP Programming Tool Installation

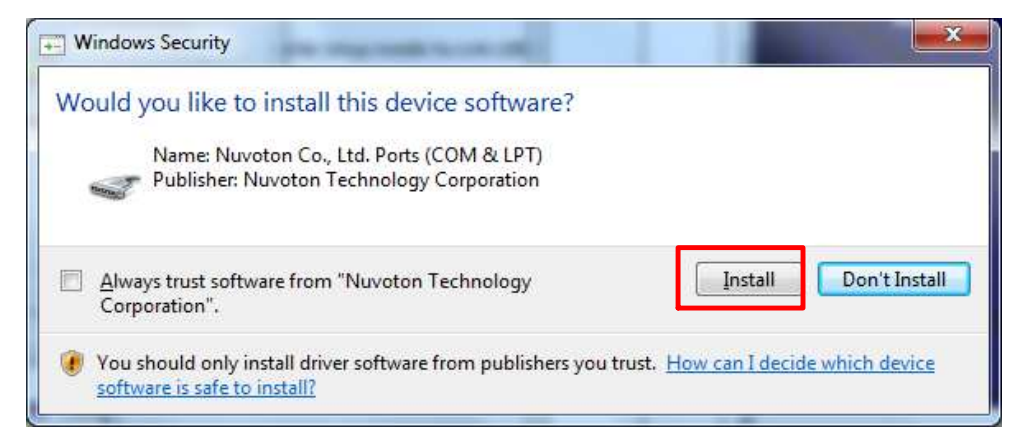

Figure 5-2 Install Nuvoton COM&LPT Driver

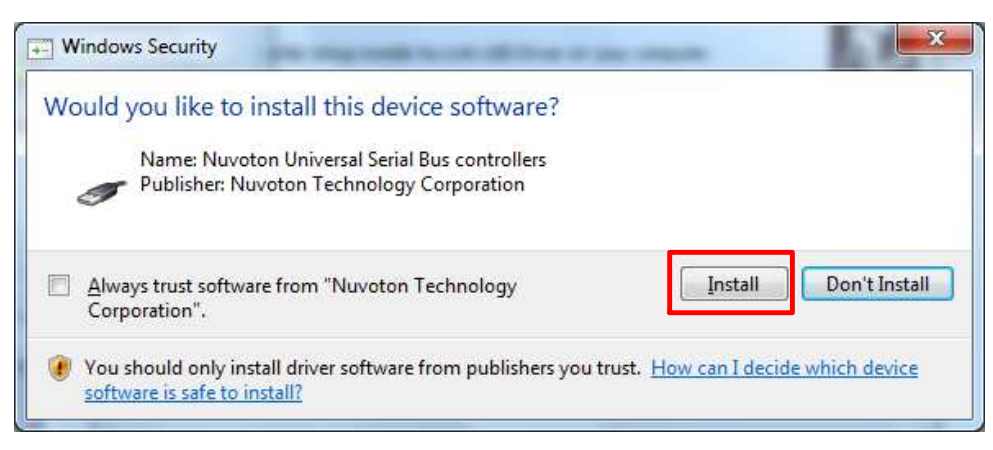

Figure 5-3 Install Nuvoton Universal Serial Bus Controllers

#### <span id="page-15-0"></span>**5.2 VCOM Mode Setting on NuTiny-SDK-MINI57**

Before the NuTiny-SDK-MINI57 is connected to the PC, please enable SW3 VCOM function by switching on SW3. The NuTiny-EVB-MINI57 transmits through UART0 to VCOM to send out data. Switch SW3 off when using UART0 function without VCOM function.

#### <span id="page-15-1"></span>**5.3 Development Tool Setup**

The example is demonstrated on the Keil  $\mu$ Vision $^\circ$  IDE.

#### <span id="page-15-2"></span>**5.3.1 Check the Using UART on the Keil μVision® IDE**

Please open the project and find system\_Mini57Series.h to check the using UART in DEBUG PORT, which has to be the same as the using UART in the NuTiny-EVB-MINI57.

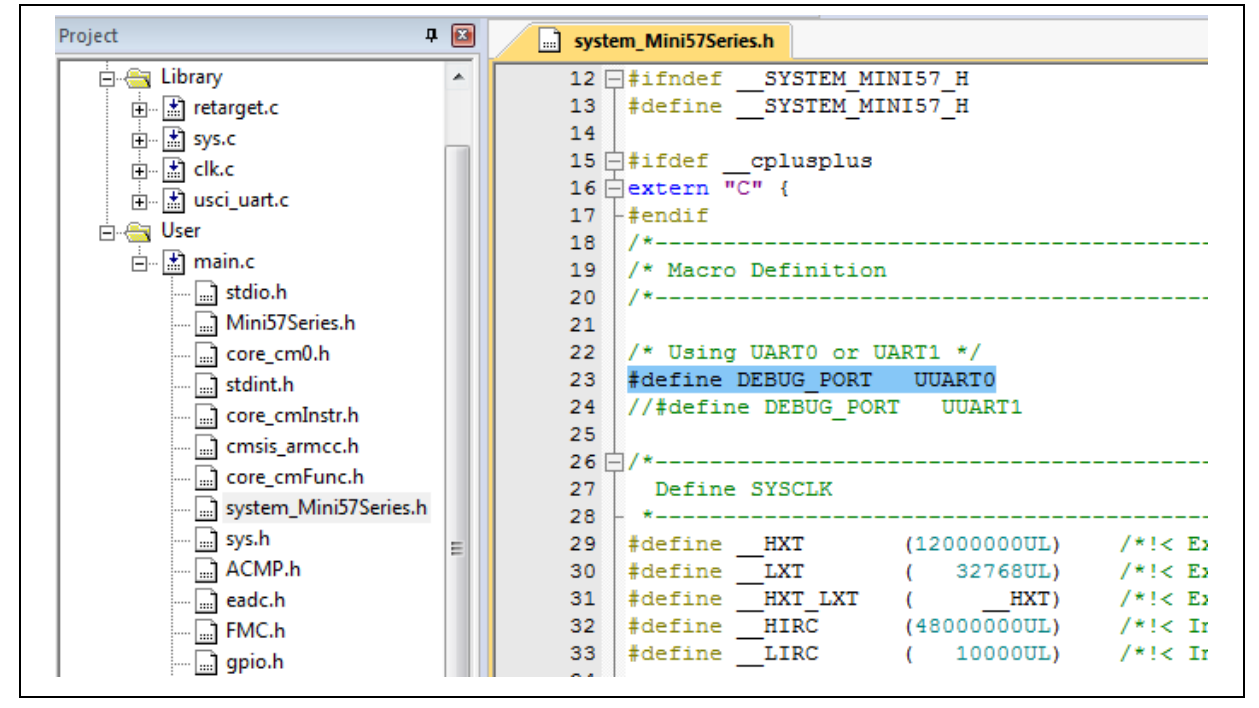

Figure 5-4 Using UART on Keil μVision® IDE

**Mini57** 

#### <span id="page-16-0"></span>**5.3.2 Check the Target Device and Debug Setting**

The target device has to be the same as the setting in Debug. Please click "Target Option" to open the Option windows, and find the setting in "Device", "Debug", and "Utilities" page. Please follow the steps below to check the setting.

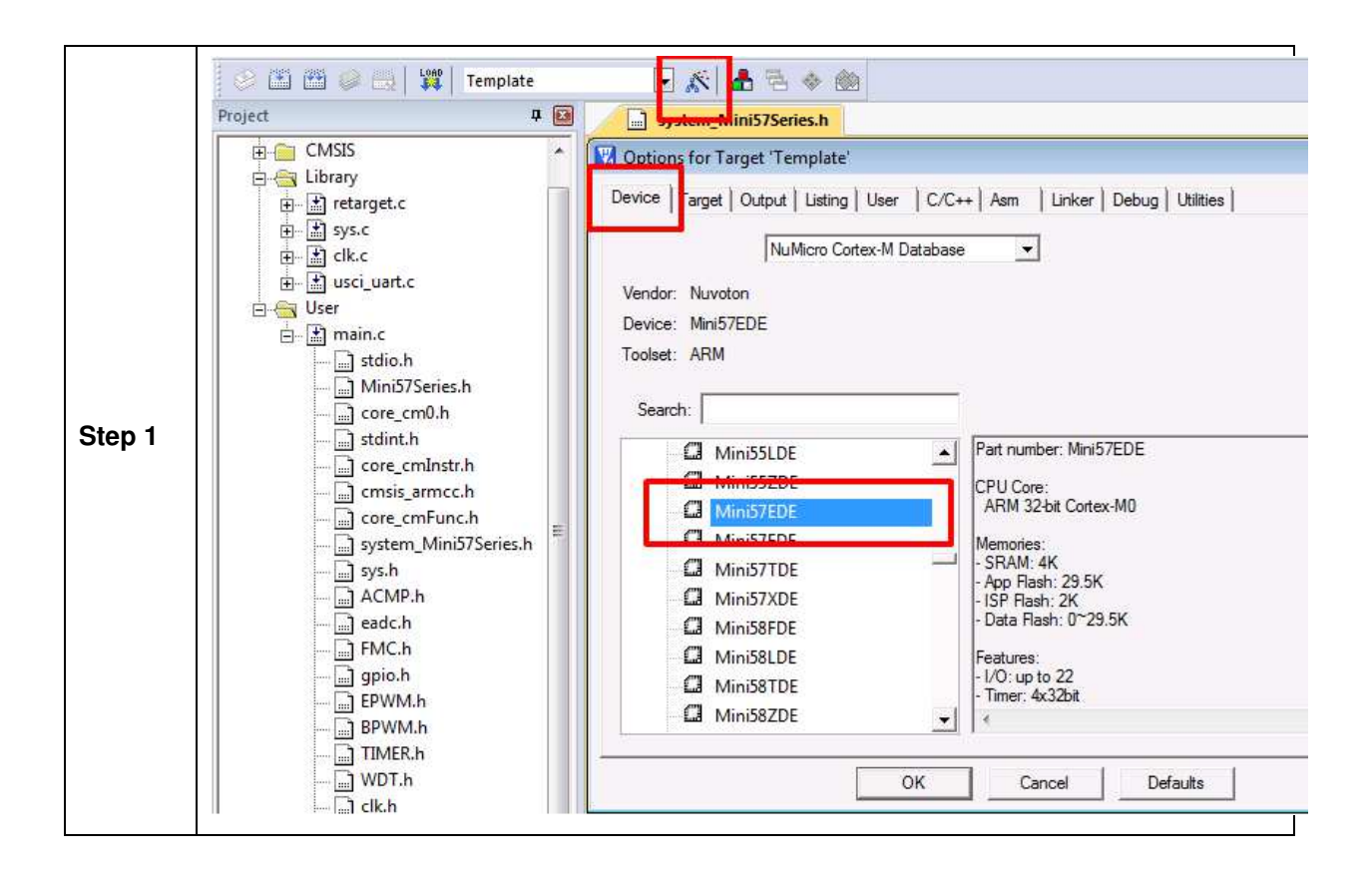

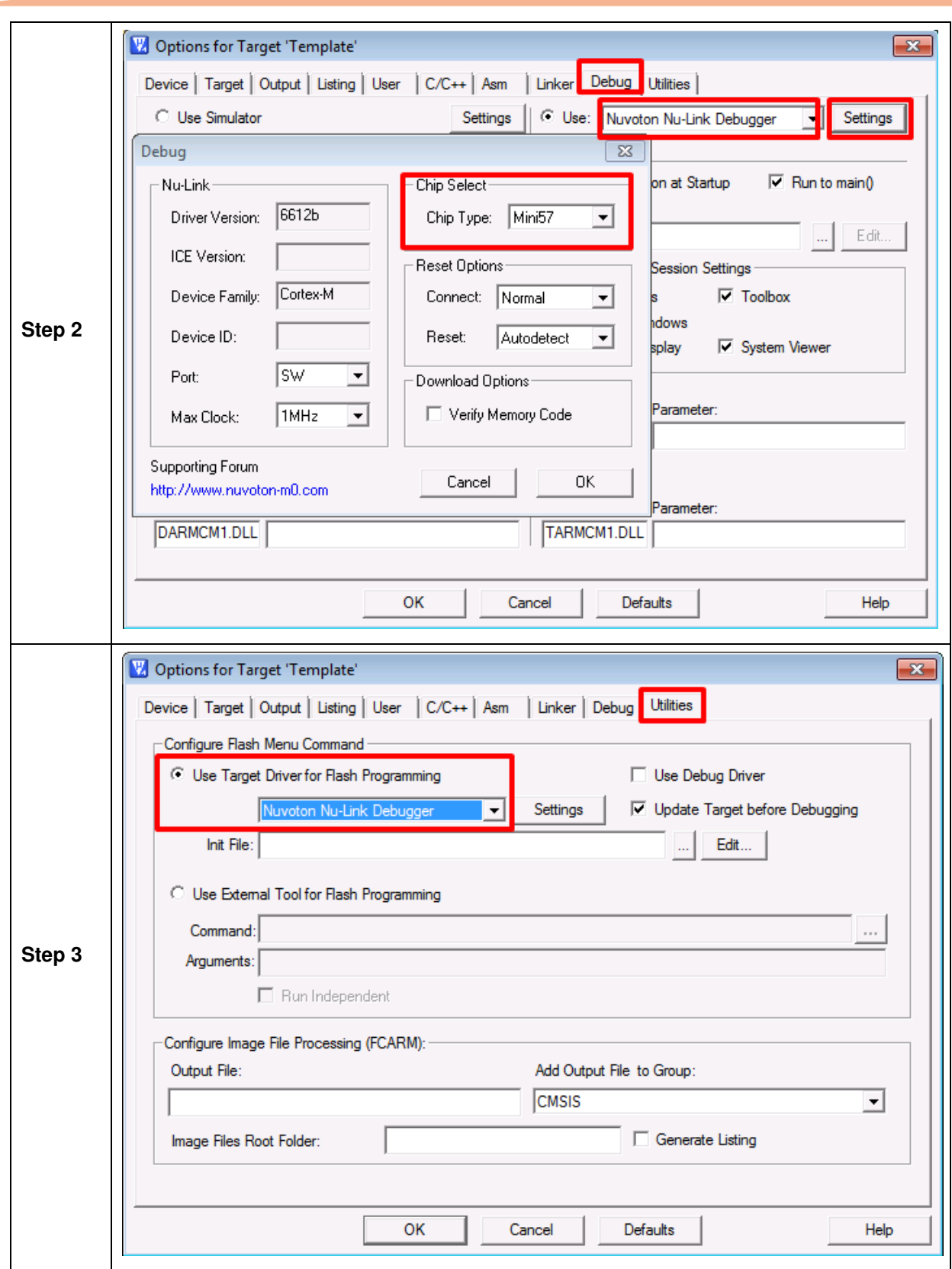

#### <span id="page-18-0"></span>**5.3.3 Build and Download Code to NuTiny-SDK-MINI57**

Please build the project and download code to the NuTiny-SDK-MINI57.

#### <span id="page-18-1"></span>**5.3.4 Open the Serial Port Terminal**

User can use serial port terminal, PuTTY for example, to print out debug message.

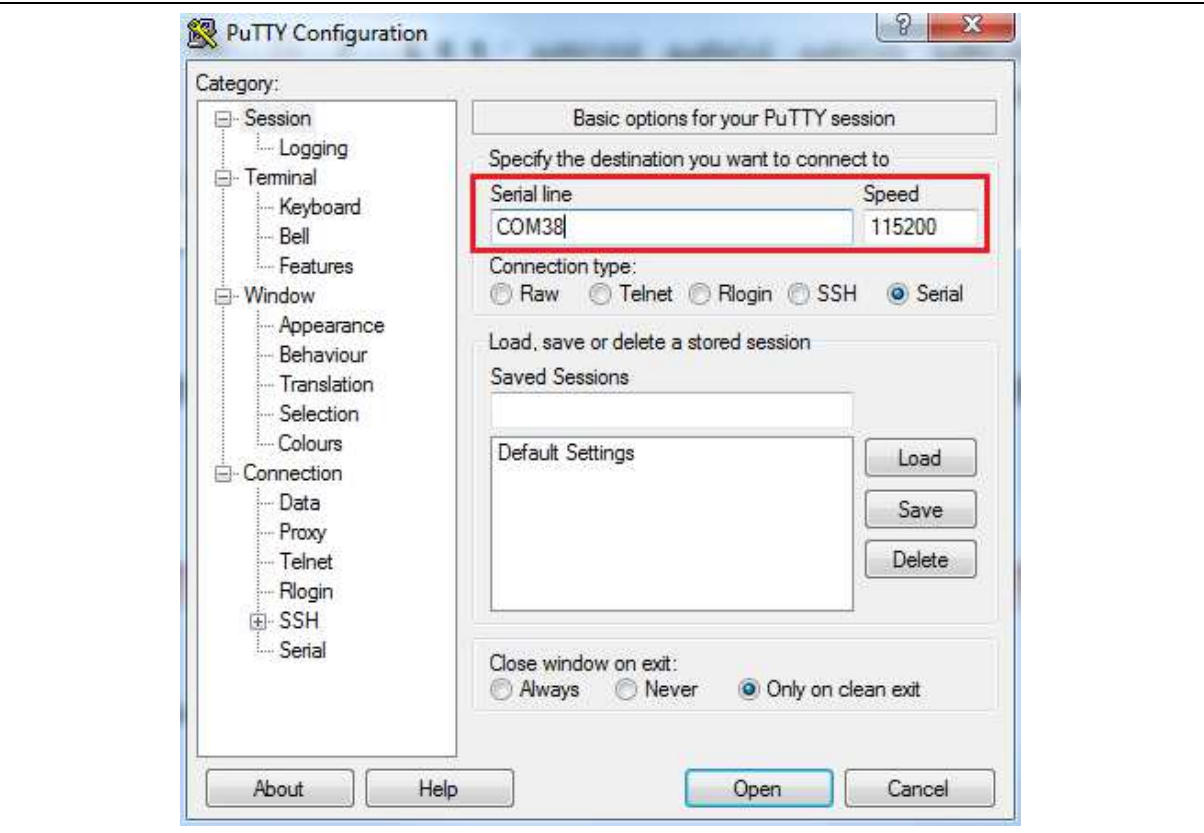

Figure 5-5 Set Baud Rate

#### <span id="page-18-2"></span>**5.3.5 Reset Chip**

After pushing the reset button, the chip will reprogram application and print out debug message.

| 图 COM38 - PuTTY      | $\begin{array}{c c c c c c} \hline \multicolumn{3}{c }{\mathbf{C}} & \multicolumn{3}{c }{\mathbf{S}} & \multicolumn{3}{c }{\mathbf{S}} & \multicolumn{3}{c }{\mathbf{S}} & \multicolumn{3}{c }{\mathbf{S}} & \multicolumn{3}{c }{\mathbf{S}} & \multicolumn{3}{c }{\mathbf{S}} & \multicolumn{3}{c }{\mathbf{S}} & \multicolumn{3}{c }{\mathbf{S}} & \multicolumn{3}{c }{\mathbf{S}} & \multicolumn{3}{c }{\mathbf{S}} & \multicolumn{3}{c }{\mathbf$ |
|----------------------|----------------------------------------------------------------------------------------------------|
| Simple Demo Code     | ▲                                                                                                    |
| Please Input Any Key |                                                                                                    |
| Input: N             |                                                                                                    |
| Input: u             |                                                                                                    |
| Input: v             |                                                                                                    |
| Input: o             |                                                                                                    |
| Input: t             |                                                                                                    |
| Input: o             |                                                                                                    |
| Input: n             |                                                                                                    |
| Input:               |                                                                                                    |
|                      |                                                                                                    |
|                      |                                                                                                    |
|                      |                                                                                                    |
|                      |                                                                                                    |
|                      |                                                                                                    |
|                      |                                                                                                    |
|                      |                                                                                                    |
|                      |                                                                                                    |
|                      |                                                                                                    |
|                      | E                                                                                                    |
|                      | $\overline{\phantom{a}}$                                                                                                    |
|                      |                                                                                                    |

Figure 5-6 Serial Port Terminal Windows

**Note**: Please switch SW3 on before the NuTiny-SDK-MINI57 is connected to the PC. When the NuTiny-SDK-MINI57 is connected to the PC with SW3 switch on, PC will detect VCOM as a USB device and the detection will only be processed once. VCOM will not function if SW3 switched on after the connection.

### <span id="page-20-0"></span>**6 NUTINY-SDK-MINI57 SCHEMATICS**

#### <span id="page-20-1"></span>**6.1 NuTiny-EVB-MINI57 Schematic**

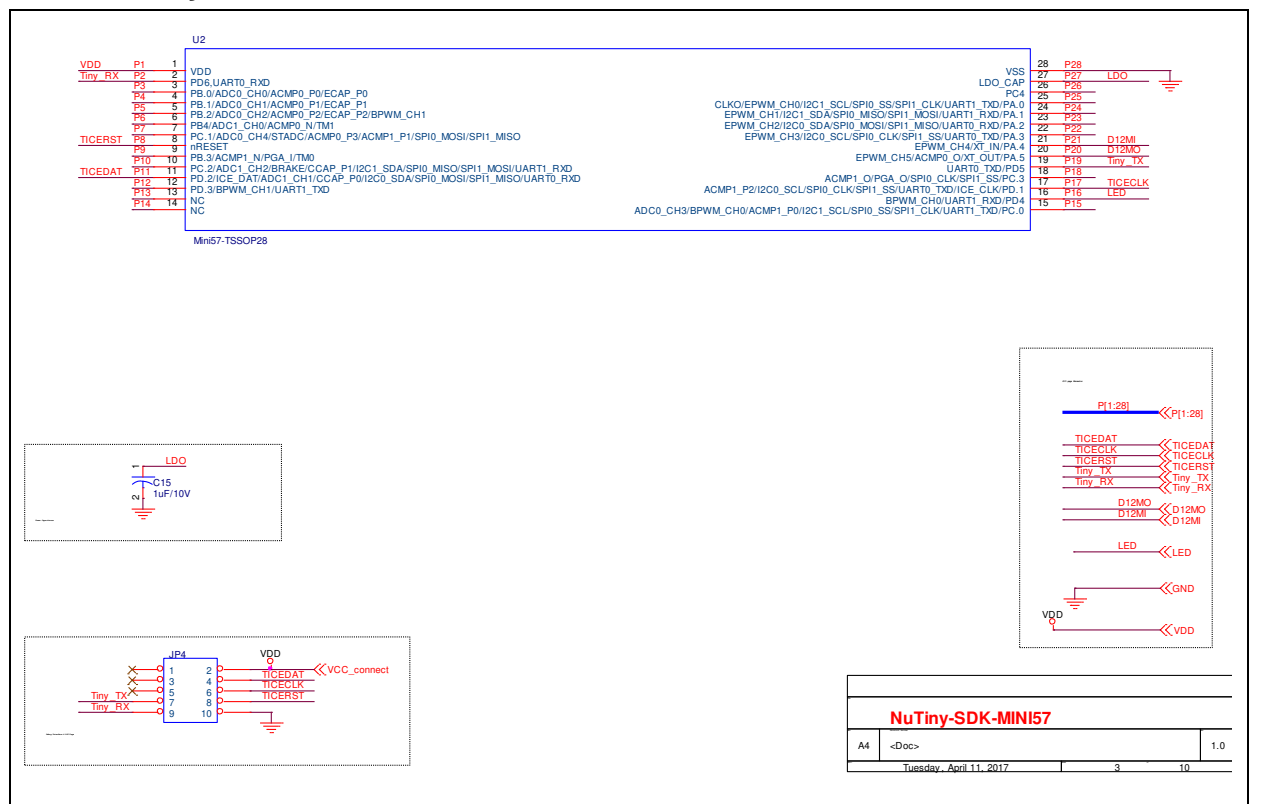

### <span id="page-21-0"></span>**6.2 GPIO for 28 pin Schematic**

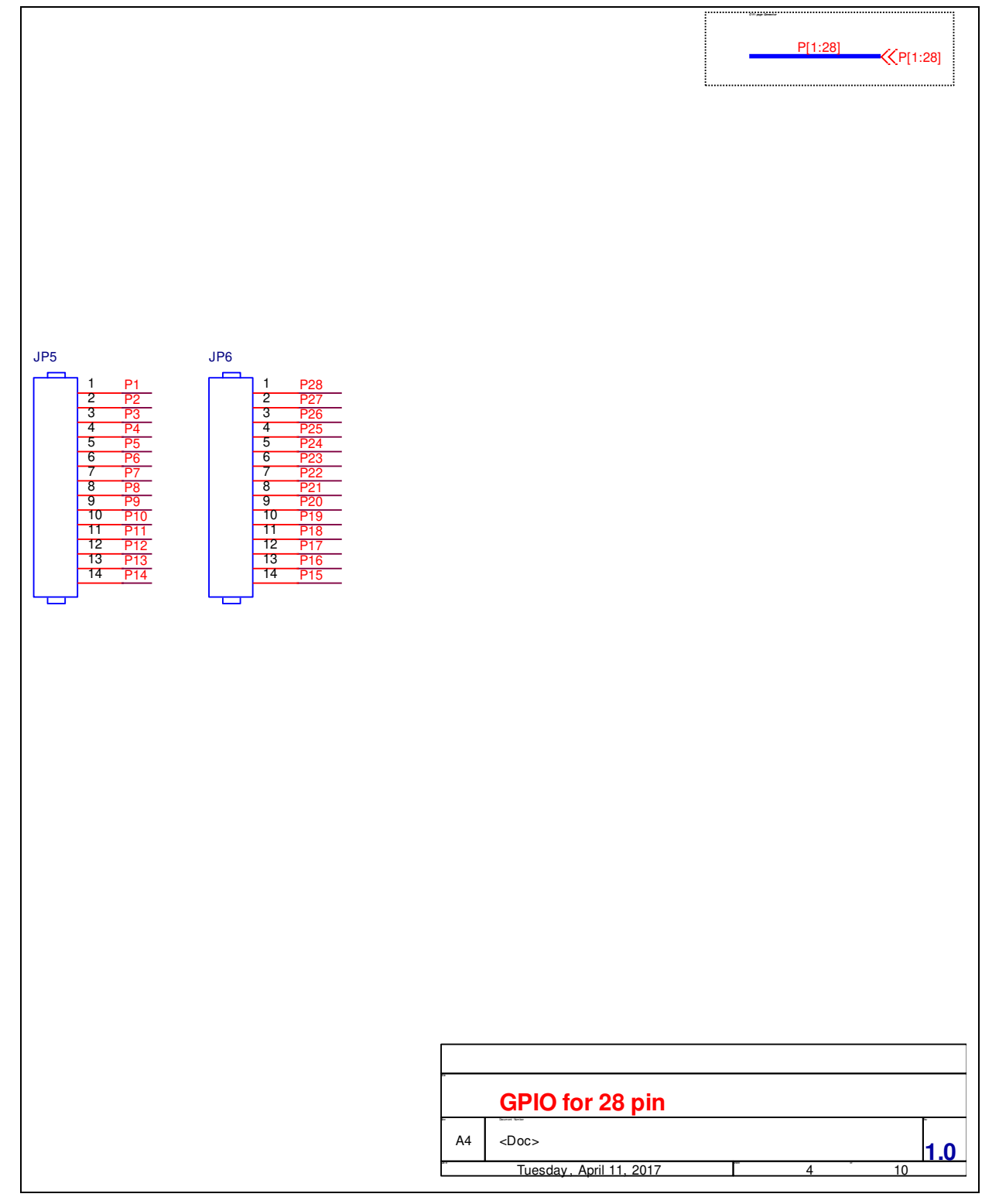

### <span id="page-22-0"></span>**6.3 SDK Circuit Schematic**

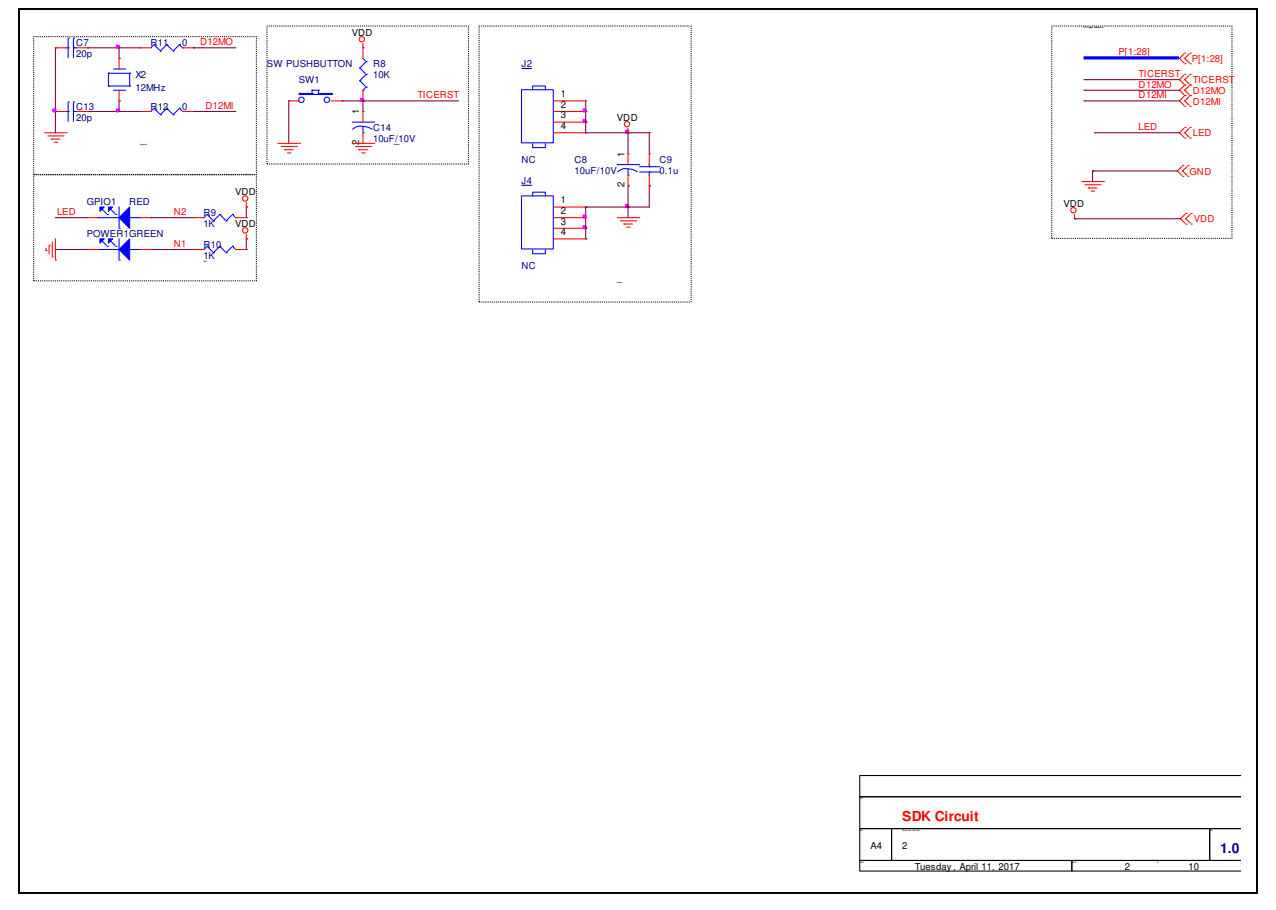

### <span id="page-23-0"></span>**6.4 Nu-Link-Me V3.0 Schematic**

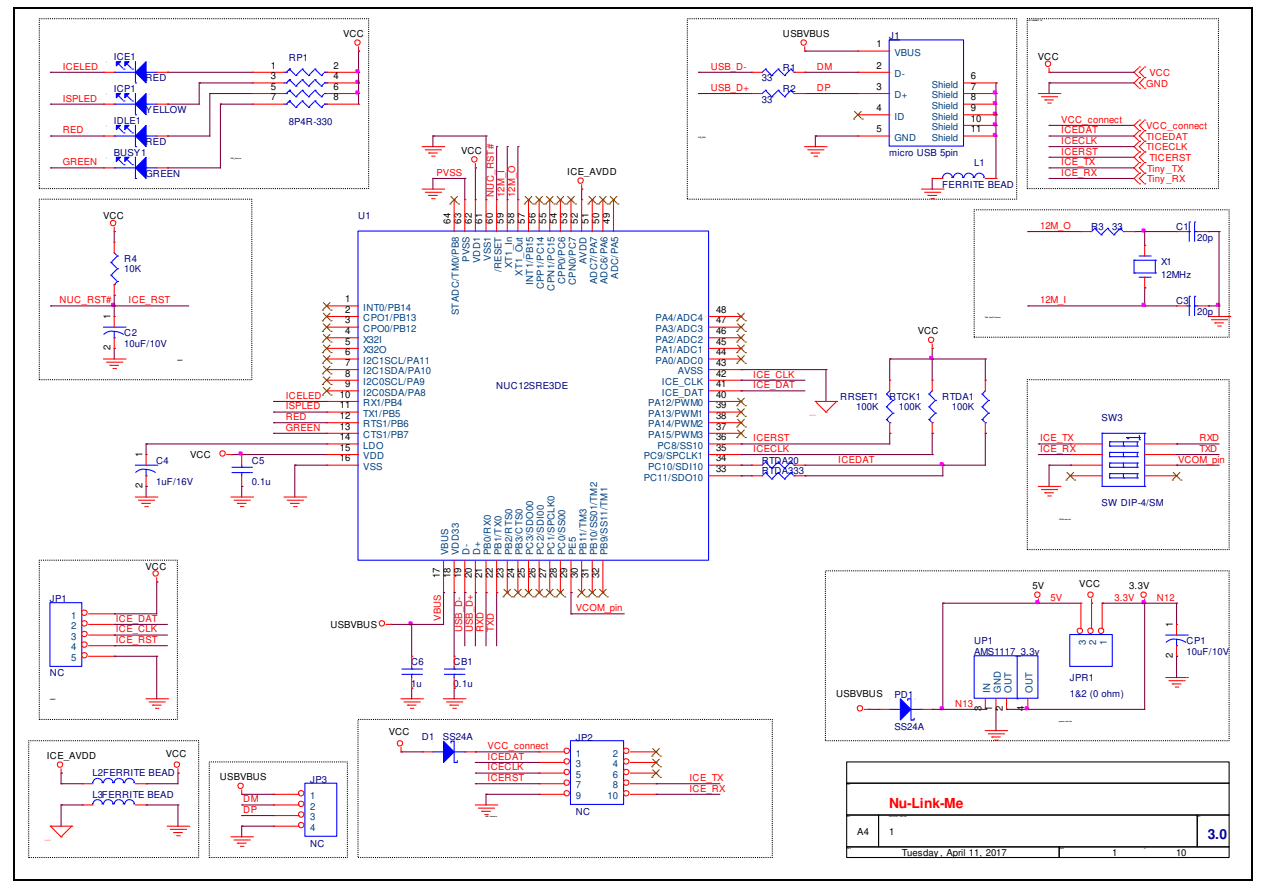

### <span id="page-24-0"></span>**7 REVISION HISTORY**

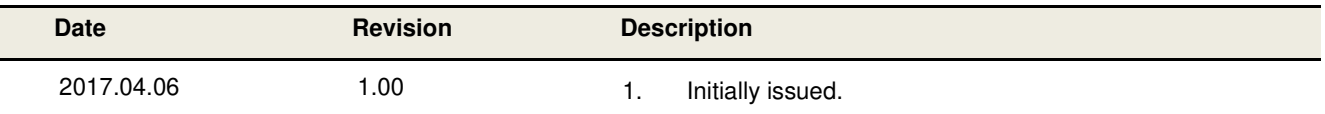

#### **Important Notice**

**Nuvoton Products are neither intended nor warranted for usage in systems or equipment, any malfunction or failure of which may cause loss of human life, bodily injury or severe property damage. Such applications are deemed, "Insecure Usage".** 

**Insecure usage includes, but is not limited to: equipment for surgical implementation, atomic energy control instruments, airplane or spaceship instruments, the control or operation of dynamic, brake or safety systems designed for vehicular use, traffic signal instruments, all types of safety devices, and other applications intended to support or sustain life.** 

**All Insecure Usage shall be made at customer's risk, and in the event that third parties lay claims to Nuvoton as a result of customer's Insecure Usage, customer shall indemnify the damages and liabilities thus incurred by Nuvoton.**

Please note that all data and specifications are subject to change without notice. All the trademarks of products and companies mentioned in this datasheet belong to their respective owners.